- **1** Make sure your projector and laptop are turned off.
- **2** Connect one end of the computer cable to the **Computer/Component Video** port on the projector.

**3** Connect the other end to your laptop's video or  $\bigcap$  monitor port.

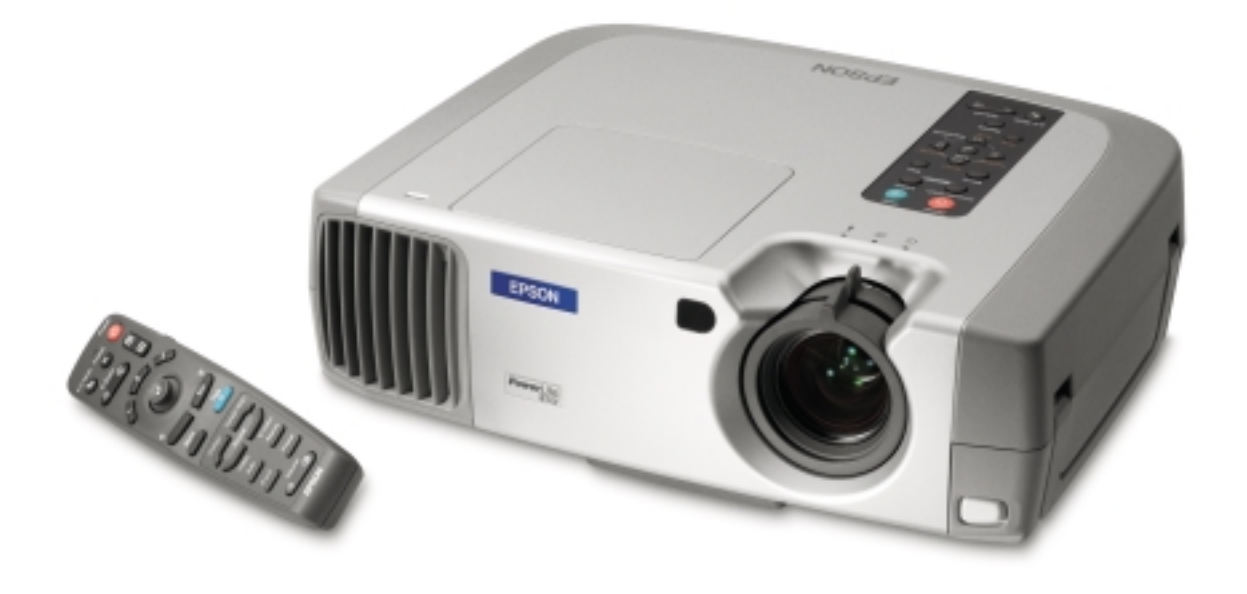

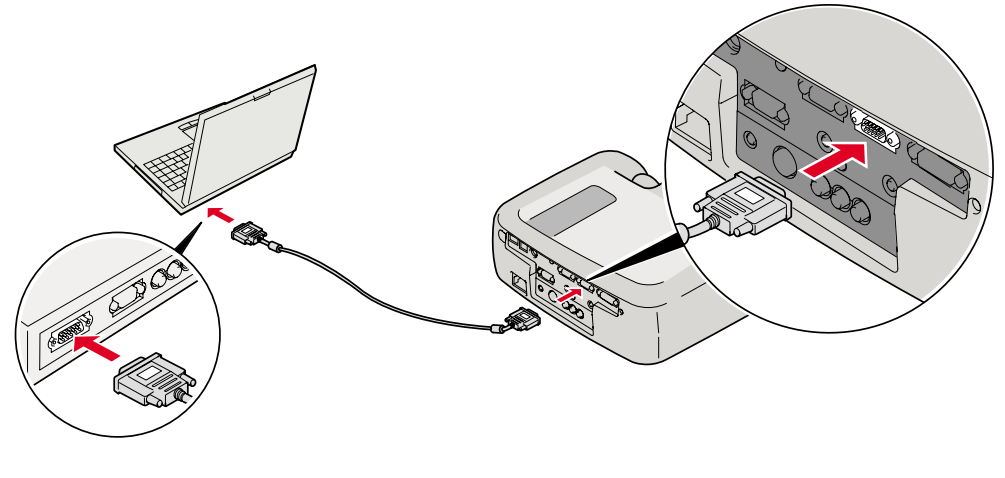

Connect the power cord to your projector and plug the other end into a grounded outlet.

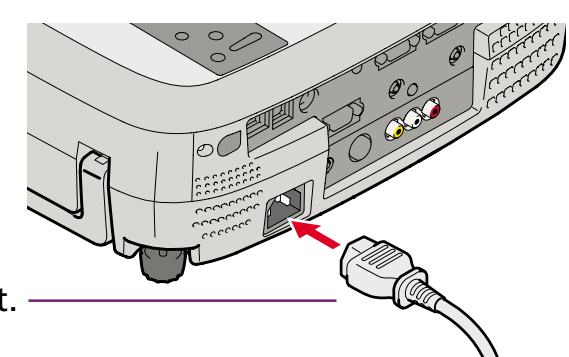

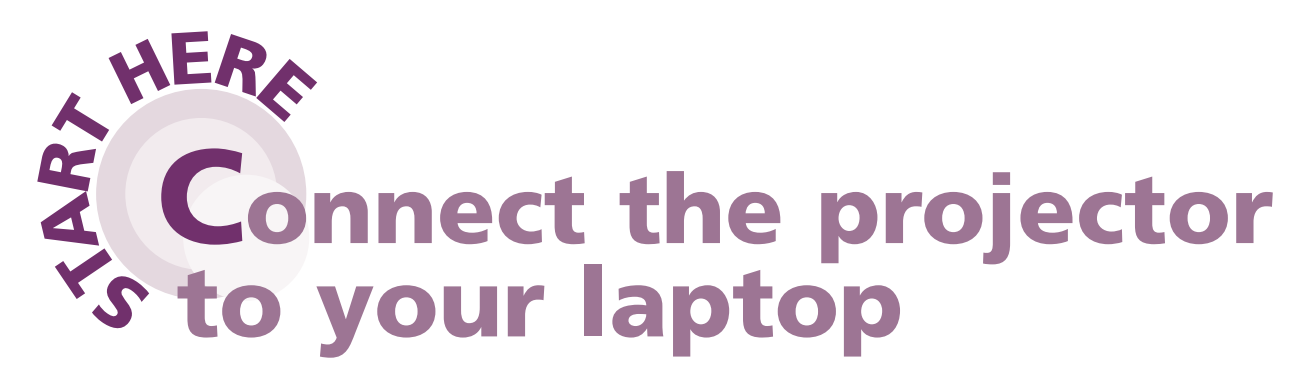

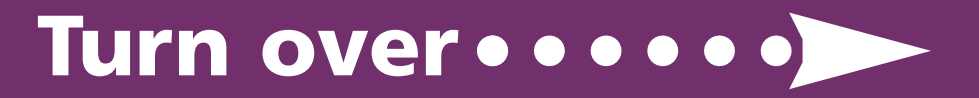

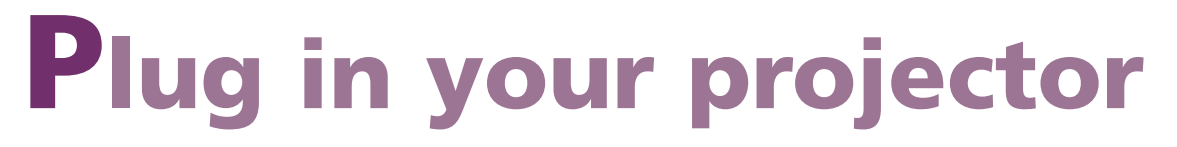

Press the red **Power** button twice, then let the projector cool while the **O** power light flashes orange (about a minute and a half). Once the light stops flashing and stays on, it's safe to unplug the projector.

Never unplug the projector when the  $\bigcirc$  power light is green or flashing orange.

Follow these instructions to connect the projector to your laptop. To connect other devices, such as a VCR or desktop PC, see your *User's Guide*.

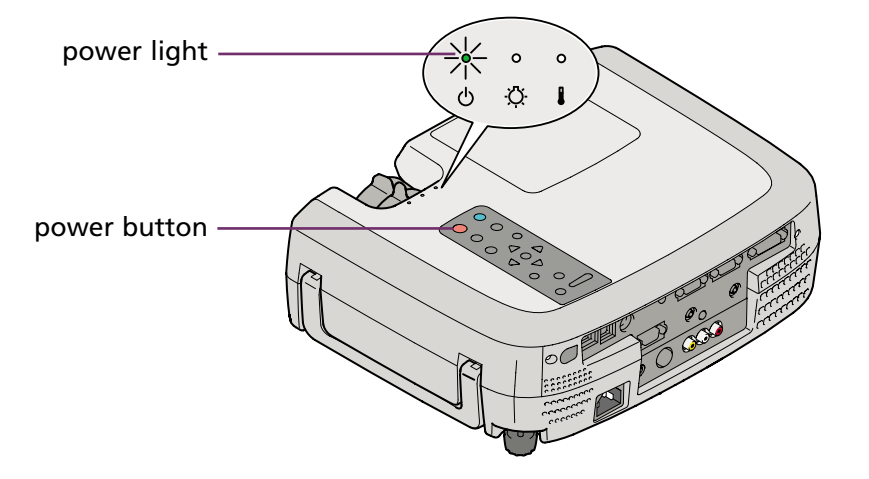

### **EPSON**® **PowerLite**® **600p/811p/820p Quick Setup**

#### **Caution: Before unplugging the projector...**

For most setups, you'll need just these two cables:

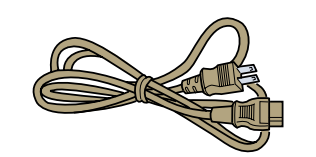

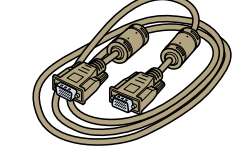

power cord computer cable

**1** Remove the lens cover.

**2** Turn on the projector first. To do so, press the red **Power** button. The  $(\cdot)$  power light flashes green as the projector warms up, and the projection lamp comes on in about 30 seconds.

**3** Turn on or restart your laptop. (Windows® only: If you see a New Hardware Wizard screen for a Plug and Play monitor, click **Cancel**.)

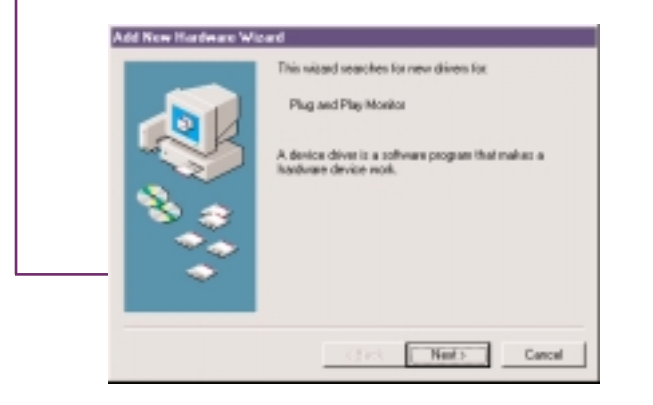

## **Turn on your equipment**

**3** Raise the image as needed. To do this, press the foot release button and lift the front of the projector. Once the image is positioned where you want it, release the button to lock the foot in position. If you need to straighten the image, rotate the round adjustable foot at the back of the projector.

- **4** If your image looks like □ or □, press the Sync+ or Sync-(vertical **Keystone**) button to correct the shape of the image.
- If your image looks like or  $\Box$ , you've placed the projector at an angle to the screen. Move it directly in front of the center of the screen, facing the screen squarely. Or press the **Tracking+** or **Tracking–** (horizontal **Keystone**) button to correct the shape.

• Make sure the  $\binom{n}{k}$  power light is green and not flashing and the lens cover is off.

- Try turning off the laptop and restarting it.
- If you've connected more than one computer and/or video source, you may need to press the **Computer/YCbCr** or **Video** button on top of the projector. (Allow a few seconds for the projector to sync up after pressing it.)
- Make sure your cable is connected securely.

**1** Rotate the focus ring to sharpen the image.

**2** Rotate the zoom ring to reduce or enlarge the image. (You can also move the projector closer to or farther from the screen.)

**•** Press the function key that lets you display on an external monitor. It may have an icon such as  $\exists$  or it may be labelled **CRT/LCD**. You may have to hold down the **Fn** (function) key while pressing it. (Allow a few seconds for the projector to sync up after pressing it.) Check your laptop's manual or online help for details.

# **Adjust the image**

If you see a blank screen or the **No Signal** message after turning on your laptop, check the following:

On most systems, the  $\triangle$  or CRT/LCD key lets you toggle between the LCD screen and the projector, or display on both at the same time.

## **If you see a blank screen**

 You might need to use the Display utility in the Control Panel to enable both the LCD screen and external monitor port.

### **If you're using a Windows laptop:**

### **If you're using Macintosh® OS 9.x:**

EPSON is a registered trademark of SEIKO EPSON CORPORATION. PowerLite is a registered trademark of Epson America, Inc. Copyright © 2002 by Epson America, Inc. Printed in Japan. 5/02

- 1. From the Apple® menu, select **Control Panels**, then click **Monitors** or **Monitors and Sound**.
- 2. Click the **Arrange** icon.

3. Drag one monitor icon on top of the other. This lets you display

on the projector screen as well as the LCD screen.

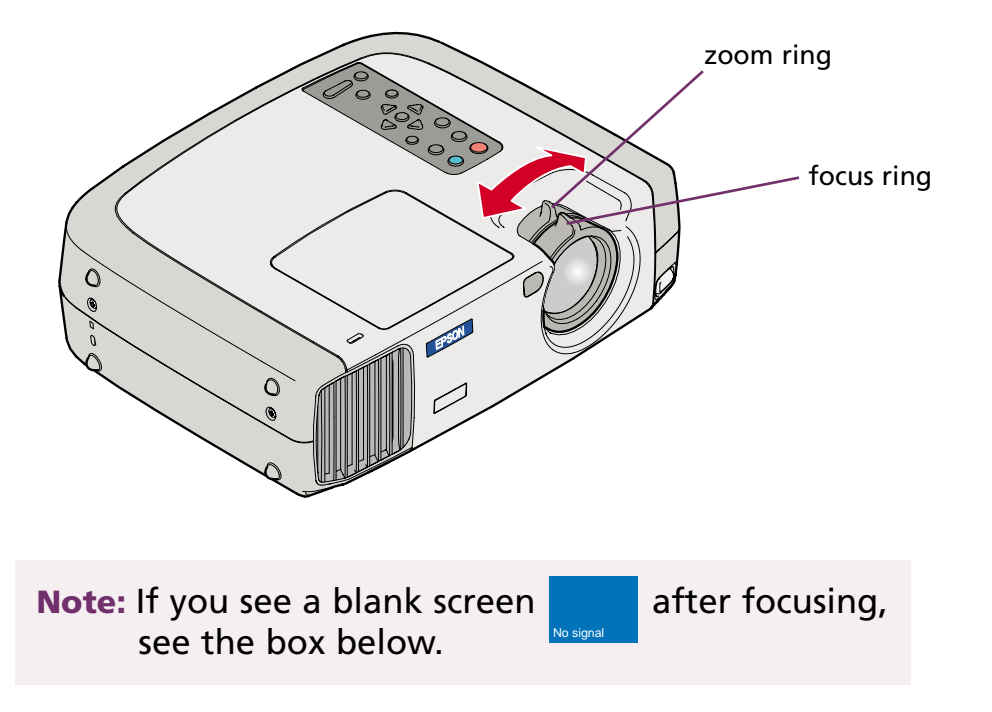

If this option isn't available, you may need to select one of the Simulscan resolution settings:

- 1. Perform step 1 above, if necessary.
- 2. Click the **Monitor** icon.

3. Select a **Simulscan** resolution as shown. (Allow a few seconds for the projector to sync up after making the selection.)

If you're using Macintosh OS X, see "Solving Problems" in your *User's Guide*.

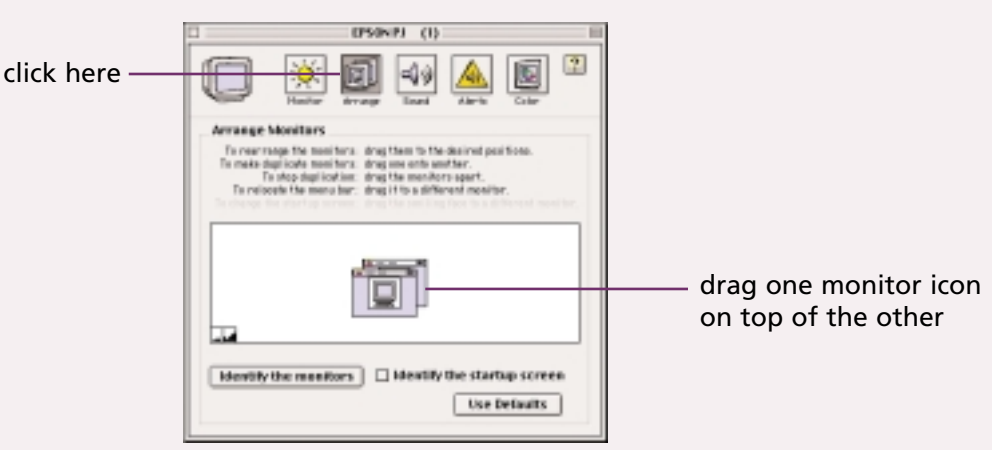

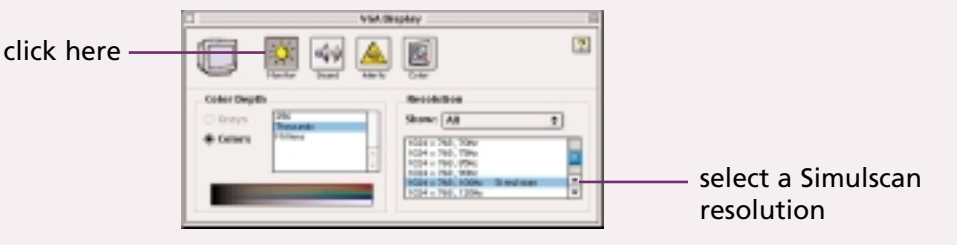

No signal

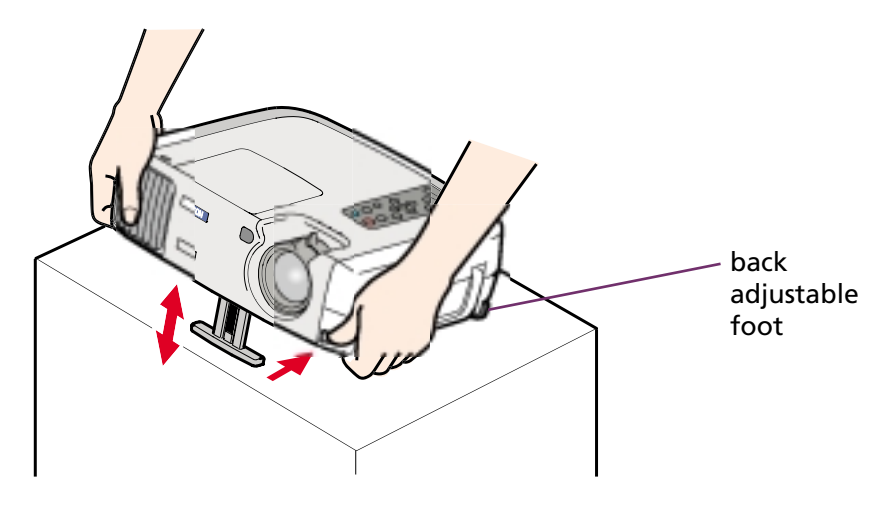